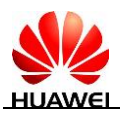

# **Retour en arrière de EMUI 8.0 + Android 8.0 vers EMUI 5.X + Android 7.0**

## **Instructions de fonctionnement**

**Android 8.0** + **EMUI 8.0** peut être maintenant ramené à la version officielle d'**Android 7.0** + **EMUI 5.0/EMUI 5.1** en utilisant **HiSuite**, sans télécharger aucun package intermédiaire. Pour vous assurer de la réussite du retour en arrière, lisez attentivement les instructions et exécutez les étapes comme indiqué.

- 1. **Voici les précautions à prendre concernant le retour en arrière.**
	- a. Si vous revenez à une version antérieure, toutes les données de votre appareil seront effacées. Utilisez une carte microSD, un ordinateur ou un stockage Cloud afin de sauvegarder toutes les donn ées importantes avant de faire revenir votre téléphone à une version antérieure et assurez-vous que tout le contenu sauvegardé est complet et effectif.
	- b. Utilisez un ordinateur équipé du système d'exploitation Windows pour visiter la page http://consumer.huawei.com/minisite/HiSuite\_en/index.html et télécharger la dernière version de HiSuite. Si HiSuite est installé sur votre ordinateur, cliquez sur le numéro de version dans le coin inférieur gauche de la page pour vérifier s'il s'agit de la dernière version. Si ce n'est pas le cas, veuillez la mettre à jour.
	- c. Avant de retourner à la version antérieure, assurez-vous que votre téléphone n'a pas été mis à niveau par le biais de mises à jour non officielles. Autrement, le retour en arrière peut échouer et des problèmes inconnus peuvent survenir. Si vous avez utilisé des packages non officiels pour mettre à niveau votre téléphone, il est conseillé de vous rendre dans un service après-vente afin d'effectuer le retour en arrière sur votre téléphone.
	- d. Avant d'effectuer le retour en arrière, assurez-vous que votre système téléphonique n'a pas été déverrouillé ou associé à une racine. Si le système a été déverrouillé ou associé à une racine, il est conseillé de vous rendre dans un service après-vente afin d'effectuer le retour en arrière sur votre téléphone.
	- e. Avant le retour en arrière, désactivez la fonction de recherche du téléphone (Find My Phone) et restaurez le téléphone aux réglages d'usine pour vous assurer que l'espace de stockage est suffisant.
	- f. Assurez-vous que le niveau de charge de la batterie est supérieur à 50 %.

#### 2. **Les étapes suivantes décrivent la procédure du retour en arrière.**

\*Cette section prend comme référence les figures du retour en arrière du Mate9. Pour les autres modèles, les figures du retour en arrière présentes prévalent.

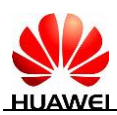

**1** Allumez le bouton HDB du téléphone. Appuyez sur **Settings**, recherchez **HDB** dans la barre de recherche puis activez **Allow HiSuite to use HDB**. Si vous voulez annuler l'autorisation, appuyez sur **Revoke HiSuite's HDB authorisations**.

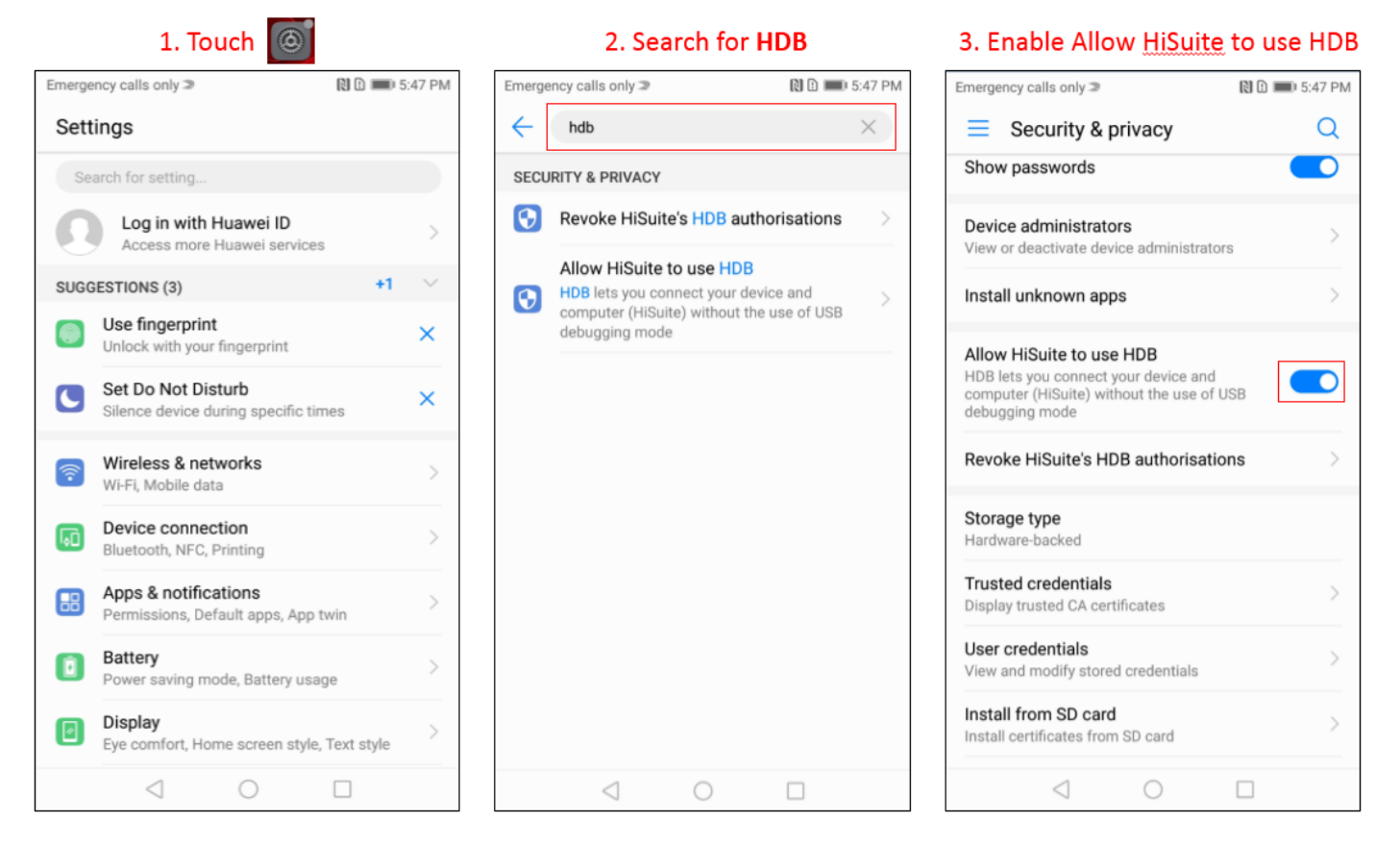

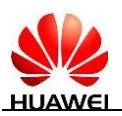

### **2** Connectez votre téléphone à un ordinateur à l'aide d'un câble USB. Appuyez sur **YES, ALLOW ACCESS**, puis sur **OK** sur le téléphone pour permettre à l'ordinateur d'accéder à votre téléphone.

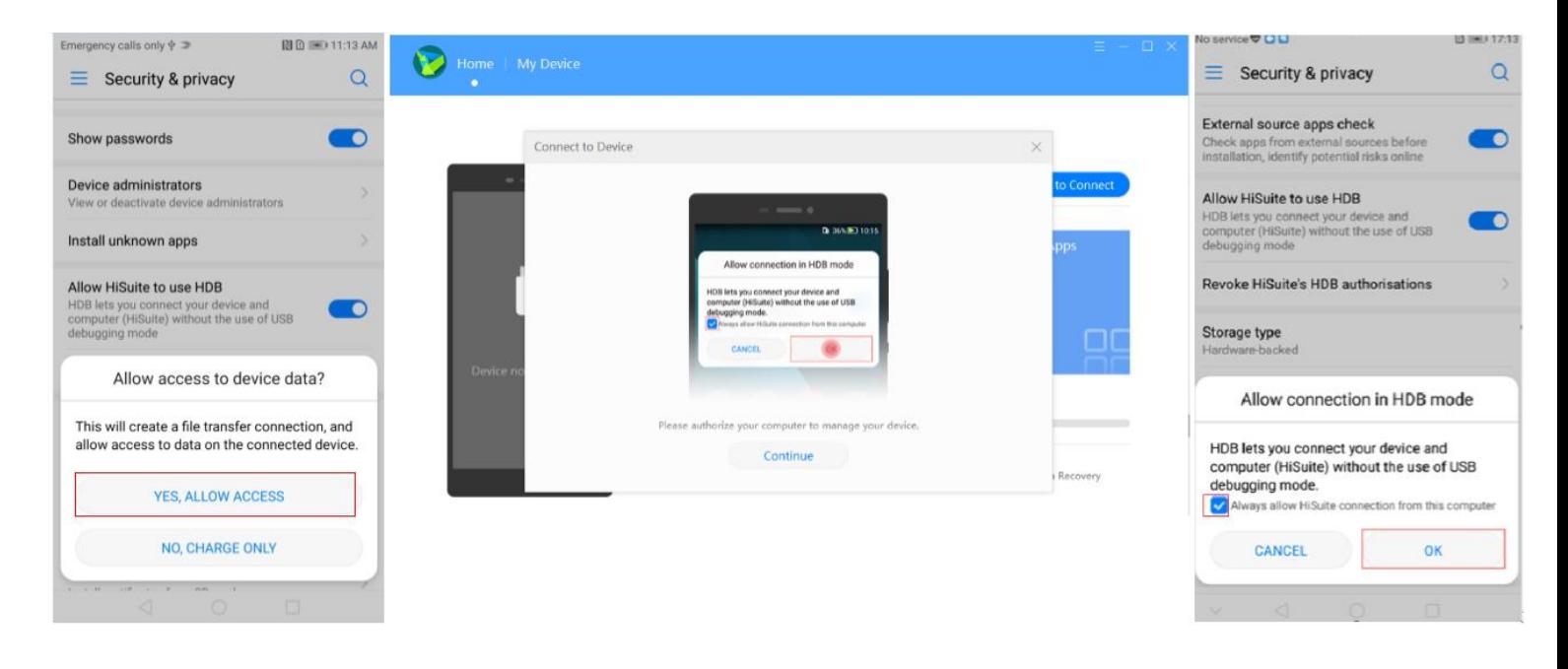

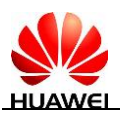

**3** Cliquez sur **OK** pour installer HiSuite sur votre téléphone (si HiSuite est déjà installé sur votre t éphone, sautez cette étape).

Cliquez sur **Allow** dans la bo îe de dialogue d éroulante, comme illustrédans la figure suivante. Appuyez sur votre téléphone pour accepter l'accord de Huawei.

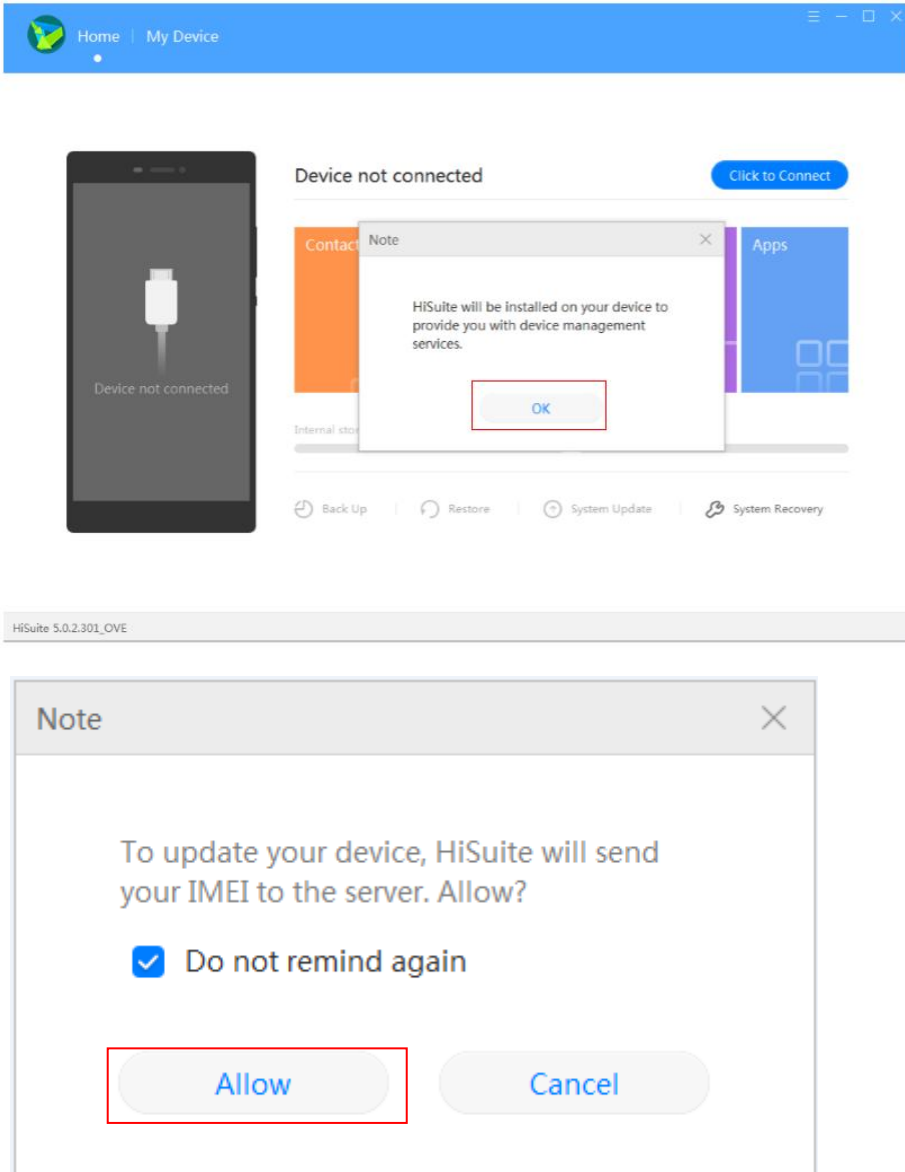

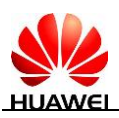

**4** Cliquez sur **Update**, puis sur Switch to Other Version dans la bo îe de dialogue déroulante. (Ce bouton n'est affiché que lorsque le système actuel peut être réinitialisé).

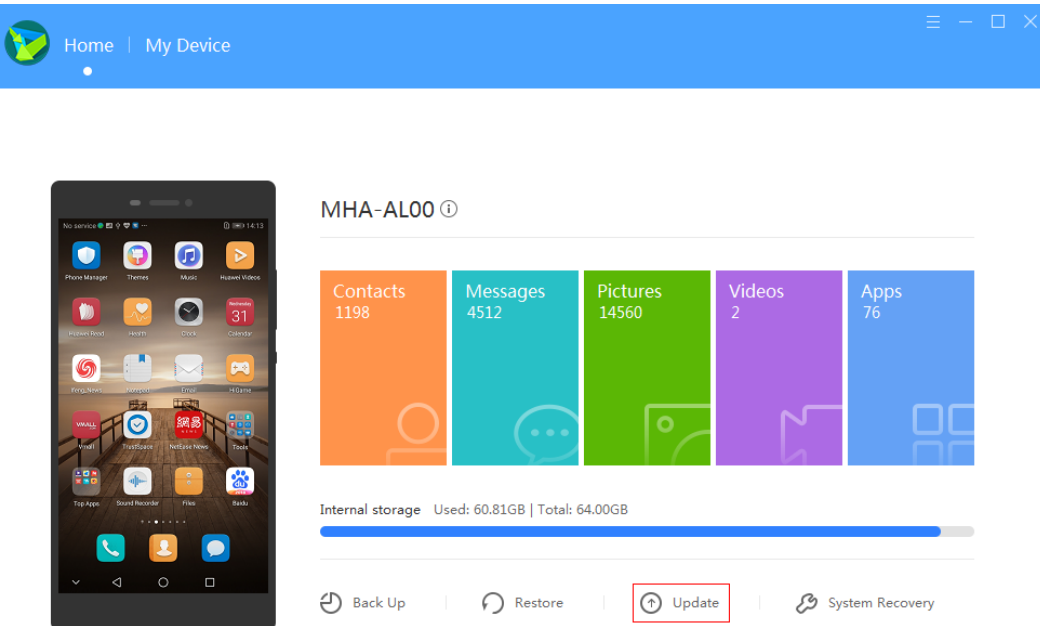

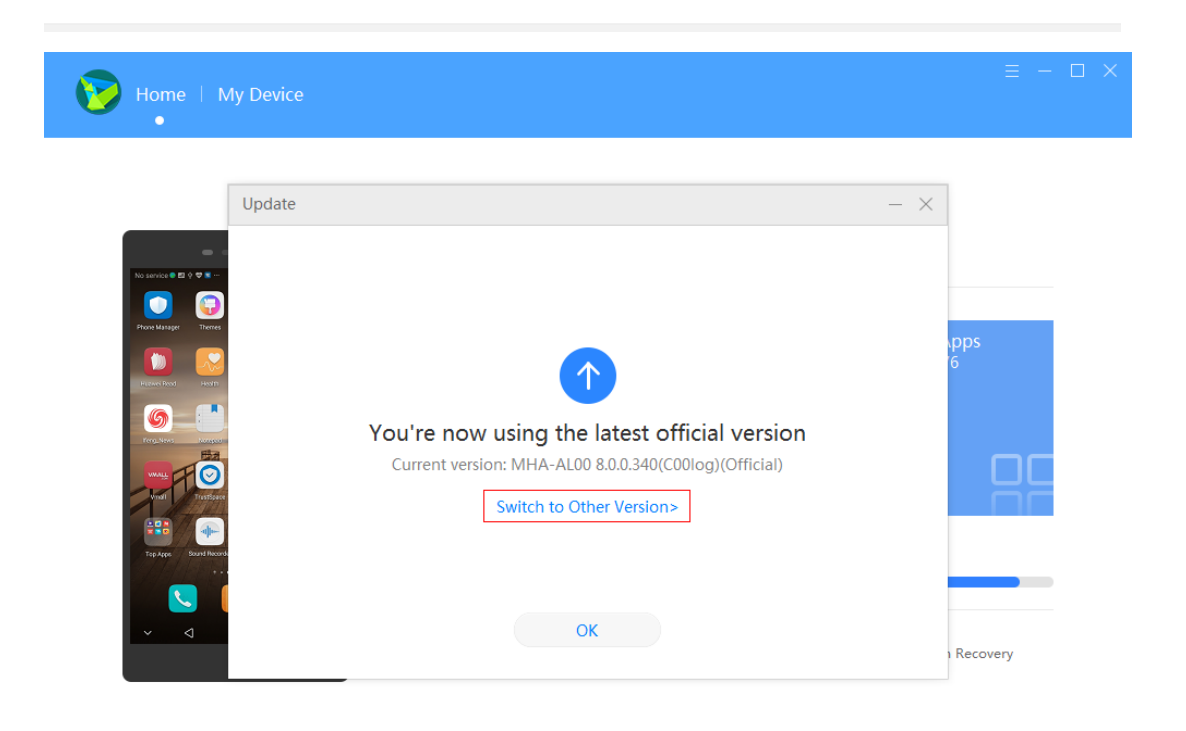

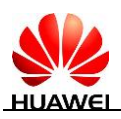

**5** Dans la bo îe de dialogue d éroulante, vous pouvez v érifier les informations du paquet de retour en arrière, y compris le numéro de version (version EMUI et B*XXX*), le journal de la version et autres. Cliquez sur **Restore**, et le message "This may erase data on your device. Continue?" s'affichera. Assurez-vous d'avoir sauvegardé les données de votre téléphone, puis cliquez sur **Continue**.

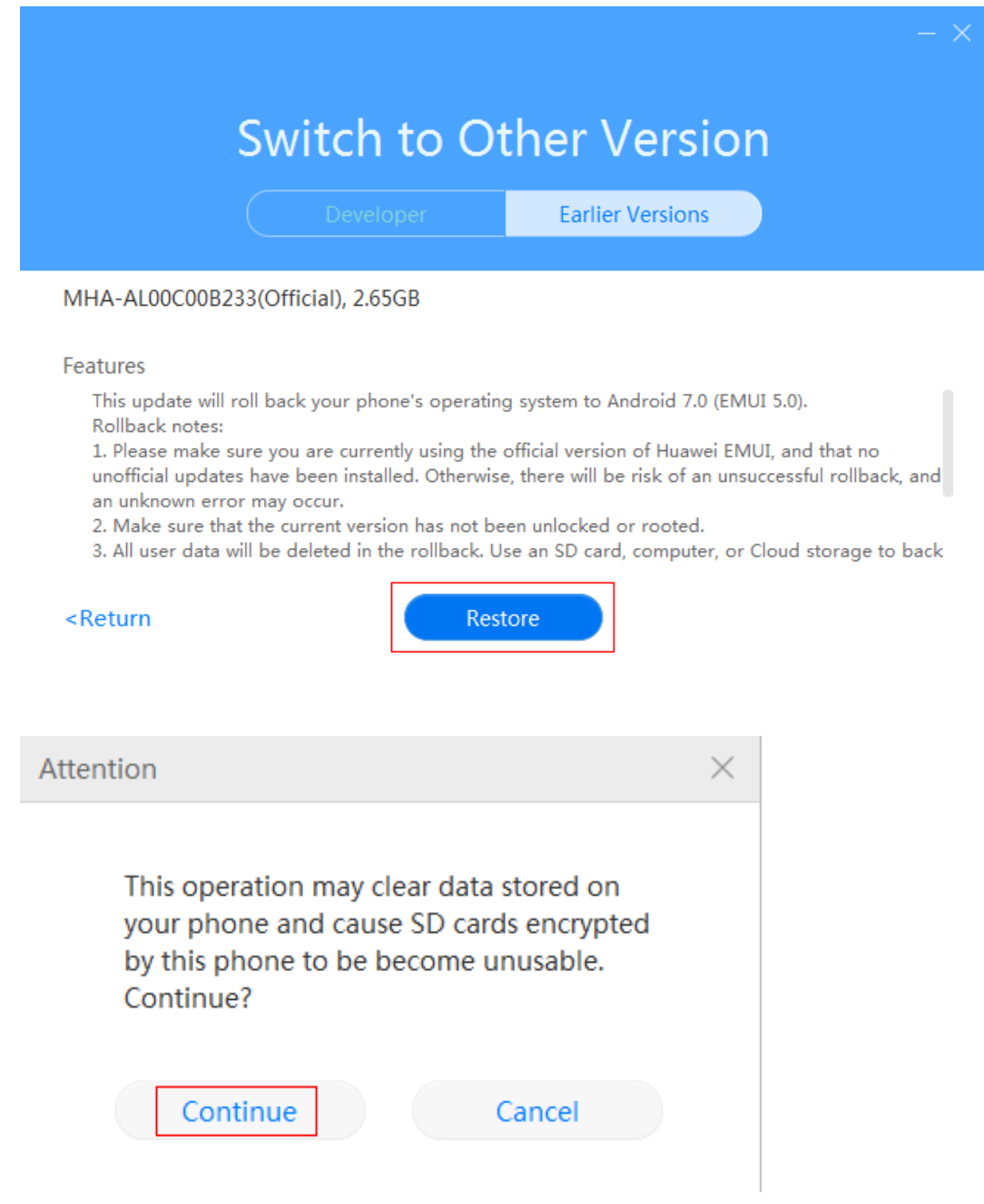

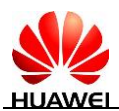

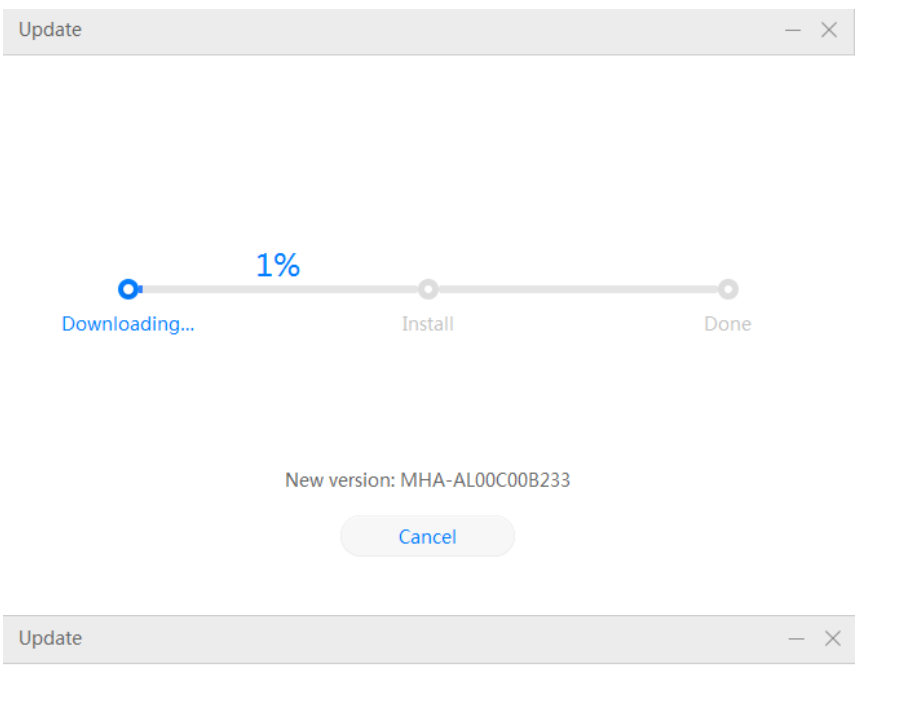

Lorsque la barre de progression est remplie, cela indique que le retour en arrière est terminé.

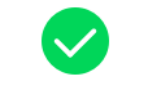

## Update is complete.

Current version: MHA-AL00C00B233

Restarting device...

 $\overline{\mathsf{OK}}$